AiM Infotech

## Inductive Contrinex car speed sensor – Race Studio 2 configuration

#### Release 1.00

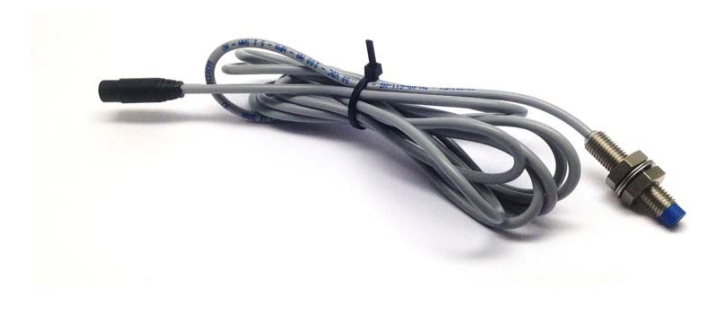

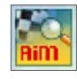

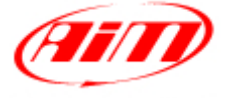

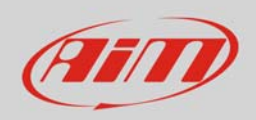

### 1 Introduction

This datasheet explains how to configure inductive Contrinex car speed sensor using AiM Race Studio 2 software.

# 2 Setup with con Race Studio 2

To load the sensor in the logger configuration:

- run the software, select the logger in use and the configuration to set the sensor on (in the example EVO4) and enter "Channels" layer
- if speed channels are enabled you can fill in the related panels highlighted here below.

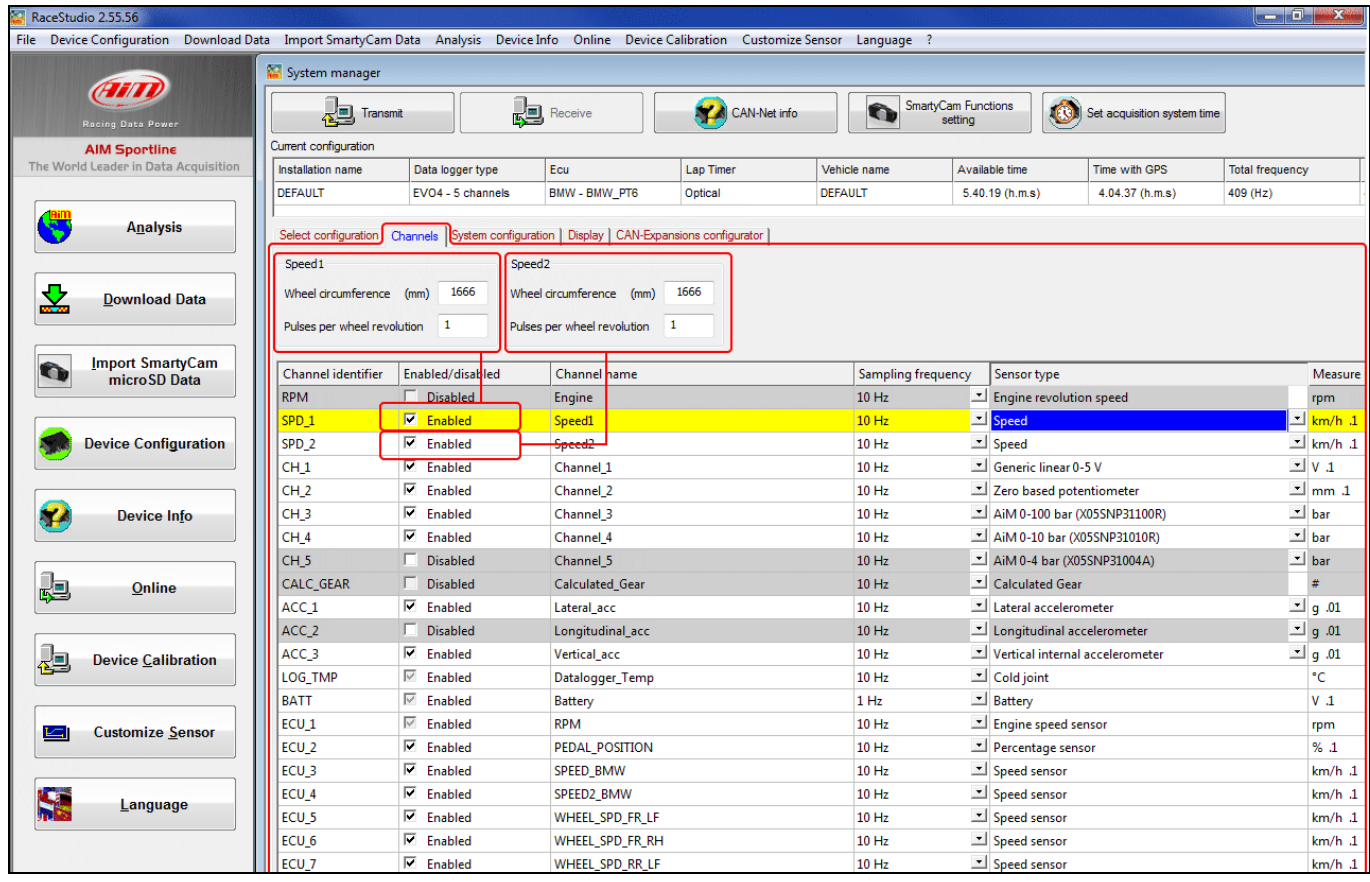

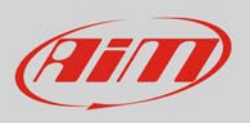

• Select the speed channel where to set the sensor on and select "Speed" in "Sensor type" column as shown here below. Fill in the related panel.

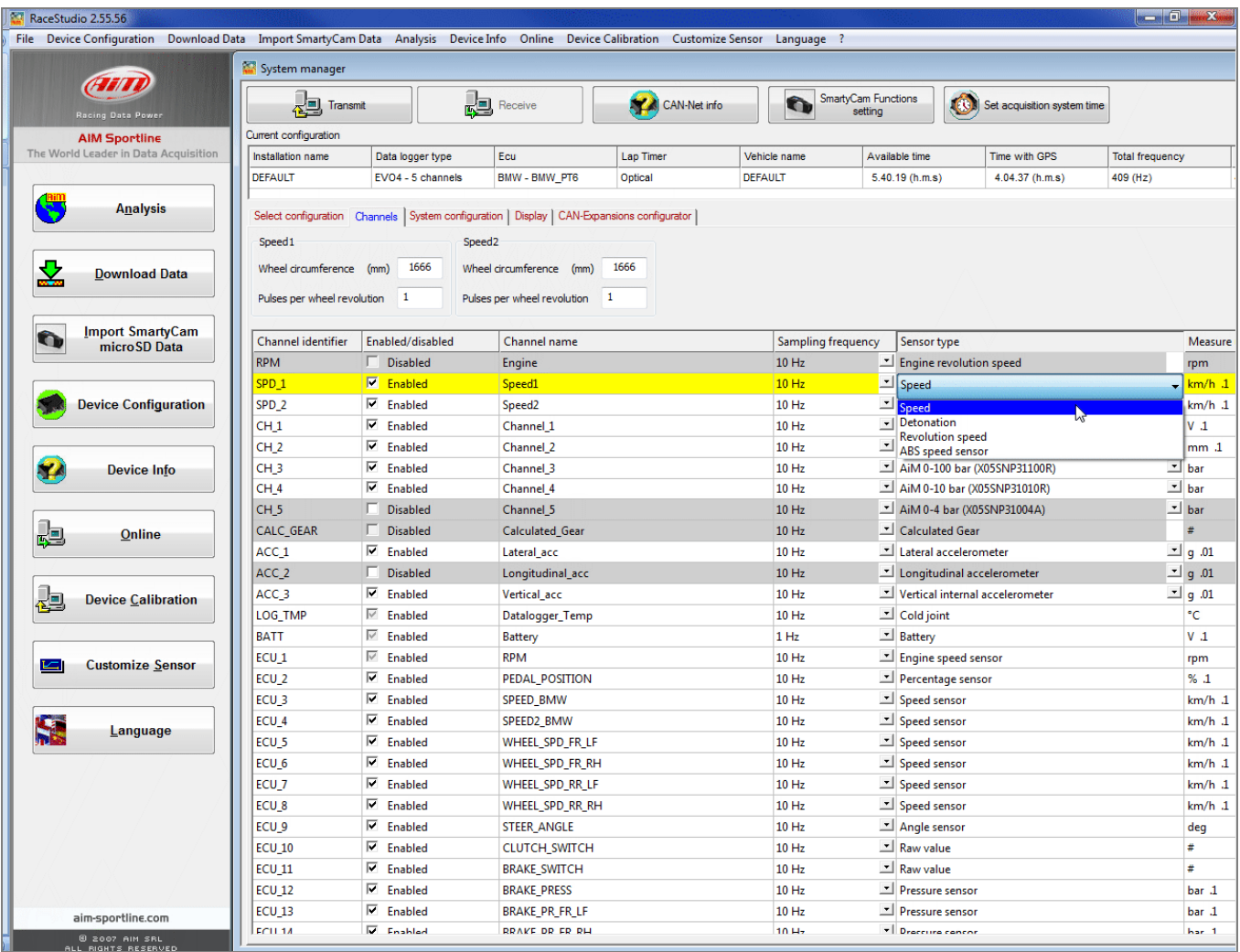

#### Transmit the configuration to the logger pressing "Transmit".

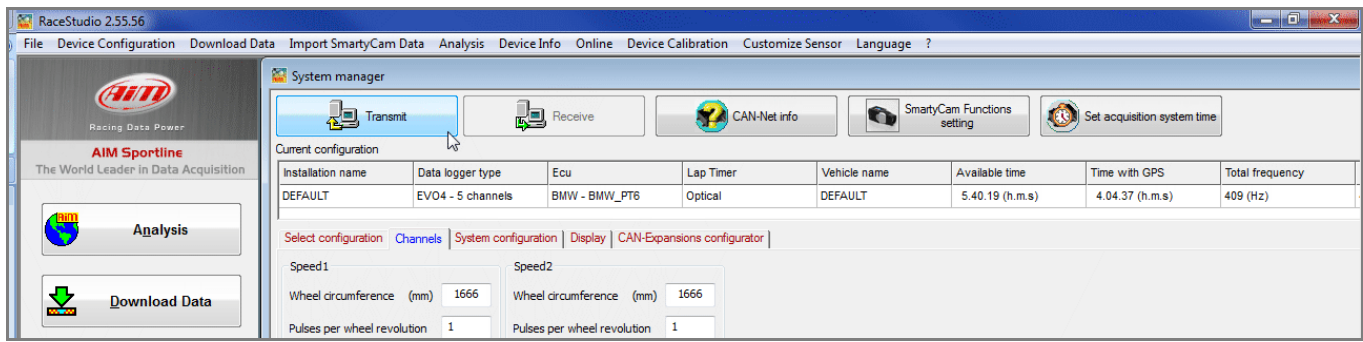